# **BOLSA FAMÍLIA INFORMA**

**Secretaria Nacional de Renda de Cidadania – Senarc Nº 457 • 20 de março de 2015**

# **Aplicativo Plano de Ação de 2015 está disponível**

Na ferramenta do SUASweb, os municípios devem informar como utilizarão os recursos federais destinados à assistência social, ao Programa Bolsa Família e ao Cadastro Único

O Ministério do Desenvolvimento Social e Combate à Fome (MDS) lançou o aplicativo **Plano de Ação de 2015** do Sistema Único de Assistência Social (Suas). Os municípios precisam fazer o plano anual para receberem financiamentos do governo federal. Os valores e as metas para uso dos recursos federais no exercício de 2015 deverão ser lançados na ferramenta, assim como o Parecer do respectivo Conselho de Assistência Social sobre o planejamento.

Há uma seção que diz respeito ao Programa Bolsa Família (PBF) e ao Cadastro Único para Programas Sociais do Governo Federal (Cadastro Único), pois também deve ser planejada a utilização dos recursos baseados no Índice de Gestão Descentralizada (IGD-PBF). Esses valores devem ser destinados para:

- apoio à gestão do Bolsa Família e do Cadastro Único; e
- apoio a ações de participação e controle social do PBF e do Cadastro Único.

O aplicativo Plano de Ação de 2015 já está disponível para preenchimento, no SUASweb. O MDS elaborou uma oficina de capacitação a distância que orienta Gestores e Conselheiros no preenchimento do Plano de Ação. Ela pode ser acessada no endereço [http://aplicacoes.mds.gov.br/ead/oficinasead/.](http://aplicacoes.mds.gov.br/ead/oficinasead/) Na segundafeira, 23 de março, a Teleconferência do MDS na TV NBR também abordará esse tema. O programa televisivo vai ao ar das 9h às 10h30. Os telespectadores poderão fazer perguntas por telefone, e-mail e pelo *twitter*, que serão divulgados durante a teleconferência.

Os prazos finais para o preenchimento e para a aprovação do Plano de Ação de 2015 ainda serão definidos e divulgados pelo MDS.

# **Quem deverá preencher o Plano de Ação**

O Plano de Ação deve ser preenchido pelo/a Secretário/a de Assistência Social ou pelo/a Secretário Adjunto. Depois de o Plano ser finalizado, o/a Presidente do Conselho de Assistência Social preencherá o Parecer do Conselho. Nos dois casos, os/as responsáveis têm de utilizar as senhas pessoais de acesso ao Sistema de Autenticação e Autorização (SAA).

**Importante**: A Lei Orgânica da Assistência Social (Loas — Lei nº 8.742, de 7 de dezembro de 1993), no inciso III, do art. 30, estabelece como condição para o repasse dos recursos do cofinanciamento federal que o município institua um Plano de Assistência Social. Conforme o art. 2º, da Portaria MDS nº 625, de 10 de agosto de 2010, as informações do Plano de Ação devem estar em consonância com o Plano de Assistência Social.

O cadastro do município no Sistema de Cadastro do Sistema Único de Assistência Social (CadSUAS) deve estar atualizado, para que não ocorra nenhum problema na finalização do Plano de Ação. As seguintes informações devem estar atualizadas no CadSUAS:

- Prefeitura: cadastro com datas de início e fim de mandato do/a Prefeito/a.
- Órgão Gestor (Secretaria de Assistência Social): cadastro do/a Secretário/a na aba Recursos Humanos do Órgão Gestor. Deverá constar o cargo de Secretário de Assistência Social, com as datas de início e fim de mandato.
- Conselho: cadastro do/a Presidente, Vice-Presidente, Secretário/a Executivo/a e Conselheiros/as (titulares e suplentes) na aba Recursos Humanos do Conselho, com datas de início e fim de mandato preenchidas.

# **Como acessar o Plano de Ação**

- 1. O Plano de Ação pode ser acessado por meio do *link* [http://aplicacoes.mds.gov.br/saa-web.](http://aplicacoes.mds.gov.br/saa-web)
- 2. Na tela de entrada, deve-se preencher os dados de usuário (apenas o número do CPF) e a senha:
- 3. Na próxima tela, clique na opção **SUAS**web.
- 4. Em seguida, inicie a navegação utilizando o Menu e selecione a opção Plano de Ação.
- 5. Escolha o ano (2015) do Plano de Ação e selecione as demais informações solicitadas.

Caso o município não possua acesso ao Sistema ou tenha qualquer dúvida sobre o procedimento, deverá entrar em contato com a Central de Relacionamento do MDS, pelo telefone 0800 707 2003 (opção 2 – Assistência Social; e depois opção 4 — Gestor, Conselheiro ou Técnico) ou pelo e-mail [rede.suas@mds.gov.br.](mailto:rede.suas@mds.gov.br)

#### **Orientações referentes ao IGD-PBF**

Na aba **Previsão de Atendimento Físico — Gestão — IGD-PBF**, é necessário preencher a coluna ―Metas Físicas‖ e os dados sobre as ―Macro Ações‖. O Gestor deve preencher os campos com base no planejamento realizado previamente, especificando as previsões para cada uma das taxas que pretende alcançar para o ano. Os valores deverão corresponder à média de todos os meses do ano e representará as metas de desempenho esperadas. O sistema trará preenchido o desempenho médio do município, em cada uma das taxas, do ano anterior (metas físicas). Essa informação servirá de base para o gestor na projeção das metas a serem alcançadas no corrente ano. O preenchimento desses campos é obrigatório e deve estar entre 0,20 e 1,00.

Na aba **Previsão de Financiamento — Gestão – IGD-PBF**, o valor previsto para o IGD será calculado após a informação das taxas na seção "Previsão de Atendimento Físico" (veja figura abaixo). A previsão de financiamento — ou seja, o Valor Financeiro — poderá ser alterada de acordo com a Meta Física informada para as taxas que compõem o IGD-PBF. Quanto maior as taxas, maior será o IGD-PBF e maior o valor estimado a receber. Atenção: o valor a ser repassado dependerá do índice apurado para cada competência (mês) do exercício em questão.

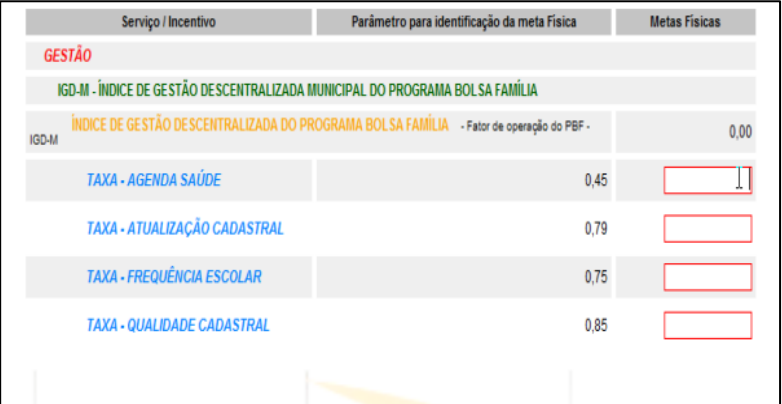

Na aba **Previsão de Atendimento Físico** — Gestão — IGD-PBF, o Gestor deverá selecionar, entre as Macro Ações de 1 a 7, onde serão aplicados os recursos do IGD. A Macro Ação 7, de Apoio ao Controle Social, possui marcação obrigatória.

#### **Finalização e pendências**

Após salvar as abas e concluir o preenchimento, é possível ir ao botão "Validar Preenchimento do Plano". Para finalizar, clique no botão "Finalizar Plano".

Caso o Plano apresente alguma pendência, ao acionar os botões "Finalizar Plano" ou "Validar Preenchimento do Plano", a seção Pendências no Preenchimento será aberta, mostrando quais informações precisam ser corrigidas ou inseridas. Se a pendência se referir a um cadastro no CadSUAS, basta clicar sobre esse texto, e o CadSUAS será aberto no ponto a ser alterado.

#### **Aprovação pelo Conselho**

A seção **Parecer do Conselho** só será visualizada após a finalização do preenchimento do Plano de Ação. As informações serão apresentadas como não editáveis quando a situação do Plano for Aprovado ou Reprovado. Após inserir o Parecer, é necessário clicar em "Salvar" e depois em "Finalizar".

A Secretaria Nacional de Assistência Social (SNAS) divulgou informe sobre o Plano de Ação de 2015. Clique [aqui](http://blog.mds.gov.br/redesuas/wp-content/uploads/2014/02/Informe-Plano-de-A%C3%A7%C3%A3o-2015-FINAL-2.pdf) para ler o boletim.

#### **Como os Conselhos podem programar e usar os recursos do IGD-PBF?**

No mínimo 3% dos valores repassados com base no IGD devem ser utilizados para apoiar as atividades de participação e de controle social do PBF e do Cadastro Único. Esse recurso tem como objetivo ajudar a fortalecer a atuação dos Conselhos de Assistência Social na realização das suas atividades, com o foco de levar informação aos usuários e estimulá-los a participarem tanto das reuniões do Conselho quanto de eventos sobre o Bolsa Família, o Cadastro Único e a política de assistência social.

Para planejar o uso do recurso, é necessário que, à época da elaboração da Proposta de Lei Orçamentária (PLOA) do município, o Conselho solicite ao/à Gestor/a do PBF a informação sobre qual é a estimativa dos valores a serem recebidos pelo cálculo do IGD-PBF para o ano em questão. O Conselho, então, deverá apresentar ao Fundo de Assistência Social (FAS) planilha contendo uma lista, por ordem de prioridade, com as despesas previstas para realizar as atividades de acompanhamento do PBF e do Cadastro Único.

A orientação para a gestão municipal é que ela atenda, na medida do possível, a solicitação feita pelo Conselho. O que for acordado deverá ser incluído na PLOA, nas categorias econômicas e nos elementos de despesas sugeridos.

#### **SIGPBF volta a funcionar normalmente**

O MDS informa que foi resolvido o problema no [Sistema de Gestão do Programa Bolsa Família](http://www.mds.gov.br/mds-sigpbf-web/)  [\(SIGPBF\),](http://www.mds.gov.br/mds-sigpbf-web/) que impedia a troca de senhas e o primeiro acesso para novos usuários (sejam coordenadores, gestores ou técnicos). Assim, quem enfrentou dificuldades em realizar a troca da senha deve voltar a fazer o procedimento no SIGPBF.

Para isso, ao efetuar o login, o usuário deve copiar e colar a senha provisória recebida por *e-mail* (verificar a Caixa de Entrada ou o Lixo Eletrônico). Em seguida, é necessário cadastrar uma nova senha, que precisa ter de 6 a 12 caracteres e conter letra maiúscula, minúscula e número.

Os municípios que não conseguirem acessar o SIGPBF podem utilizar a ferramenta "Esqueci minha senha" ou entrar em contato com o MDS, pelo e-mail gestorpbf@mds.gov.br ou pelo telefone 0800 707 2003.

# **Orientações para a gestão sobre as mensagens de extrato**

Estão disponíveis, no [Sistema de Gestão do Programa Bolsa Família \(SIGPBF\),](http://www.mds.gov.br/mds-sigpbf-web/) as orientações sobre as mensagens de extrato deste mês. O arquivo apresenta às gestões municipais as 16 mensagens sobre **Condicionalidades** e **Revisão Cadastral** enviadas aos beneficiários na Folha de Pagamentos de março e indica que providências devem ser adotadas em cada caso. Assim, as equipes do Bolsa Família podem prestar um melhor atendimento às famílias beneficiárias. O passo a passo para acesso ao documento é:

- Clique em [http://www.mds.gov.br/mds-sigpbf-web/;](http://www.mds.gov.br/mds-sigpbf-web/)
- Faça o login e acesse "Administrativo", no menu superior;
- Escolha a opção "Transmissão de arquivos" e, em seguida, clique em "upload/download de arquivos":
- No canto esquerdo da tela, em Pasta Raiz, escolha a opção "Mensagens de pagamento";
- Faça o *download* do arquivo e salve em seu computador.

# **ANOTE NA AGENDA**

**21 e 22 de março** — O Sistema do Cadastro Único Versão 7 ficará indisponível para a extração da base a ser usada na geração da próxima folha de pagamento do PBF.

**PARA MAIS INFORMAÇÕES,** acesse o [Fale com o MDS](http://www.mds.gov.br/falemds) ou entre em contato com a Central de Relacionamento do MDS: 0800 707 2003. Há plantão no fim de semana de pagamento do PBF.